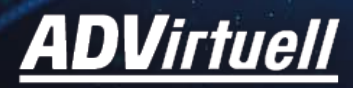

# **WEBEX-ANLEITUNG:**  Teilnehmende

#ADVirtuell #ADVWebex

www.adv.at

## Allgemeine Informationen

Um an einem Webex-Event teilzunehmen, benötigen Sie keine App-Installation – die Teilnahme über den Browser ist möglich.

Die besten Ergebnisse erzielen Sie mit den gängigen Betriebssystemen (Linux funktioniert nur bedingt) und Browsern z. B.: Chrome, Edge oder Firefox.

Wenn Sie Webex vorab testen möchten, können Sie dafür folgenden Link nutzen:<https://www.webex.com/test-meeting.html>

## Einstieg in die Veranstaltung

In der digitalen Lobby finden Sie zahlreiche Informationen und gelangen von dort aus in die jeweiligen Räume:

**[https://www.adv.at/events/e-government-konferenz-](https://www.adv.at/events/e-government-konferenz-2021-foyer/)2021-foyer/**

### Einstieg: Das Foyer

Im Foyer gelangen Sie durch das Drücken auf den Button zu den jeweiligen Räumen.

Bitte beachten Sie, dass die Räume ein paar Minuten vor dem jeweiligen Programm öffnen. Davor ist ein Eintritt nicht möglich.

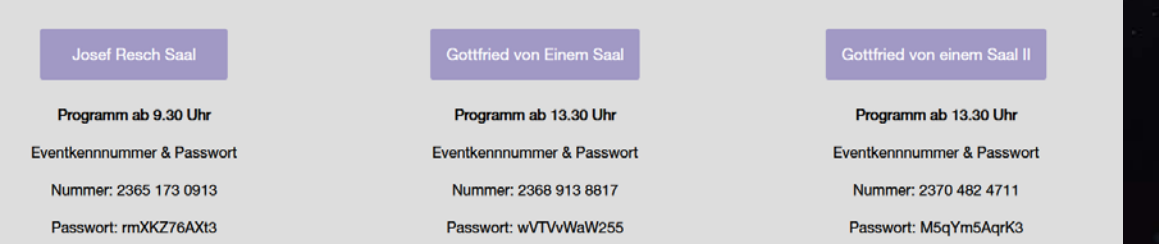

### Einstieg: Webex Events

Nach dem Drücken des Buttons öffnet sich eine externe Webex-Seite.

Bitte füllen Sie im rechten Teil Ihren Namen und Ihre Mailadresse aus und klicken Sie auf "Jetzt beitreten" oder "Per Browser beitreten". Eine Anleitung zu den Einstiegsszenarien finden Sie auf den Folgeseiten.

Falls benötigt, finden Sie die Zugangsdaten (Kennnummer und Passwort) auf der Foyer-Seite.

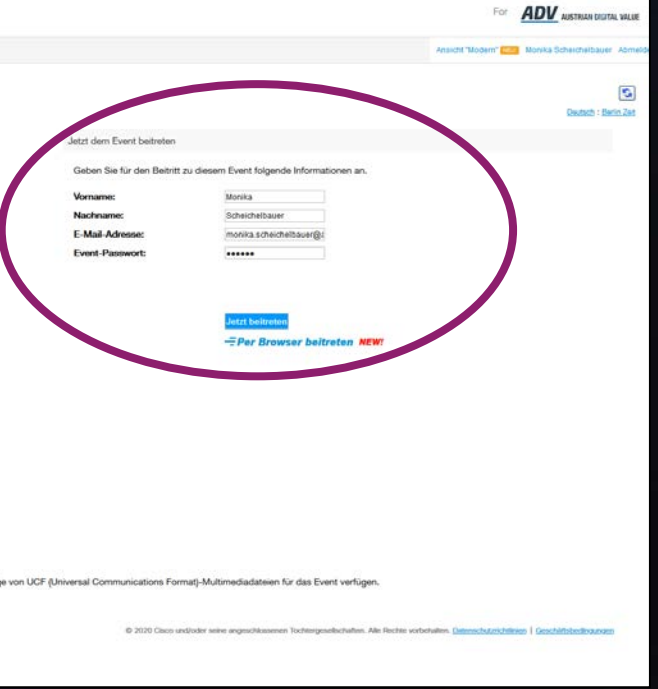

#### Einstiegsmöglichkeit 1: Erweiterung/Add-on zum Broswer hinzufügen

- Klicken Sie auf "Webex zu [Browser] hinzufügen".
- Ihr Browser wird ein Add-On installieren.
- Bitte folgen Sie den Anweisungen.
- Klicken Sie auf "Einem Event beitreten".
- Sie haben es geschafft viel Spaß bei der Veranstaltung!

#### Schritt 1 von 2: Webex zu Chrome hinzufügen

Führen Sie dieses Einmalverfahren aus, um schnell allen Webex-Meetings beitreten zu können.

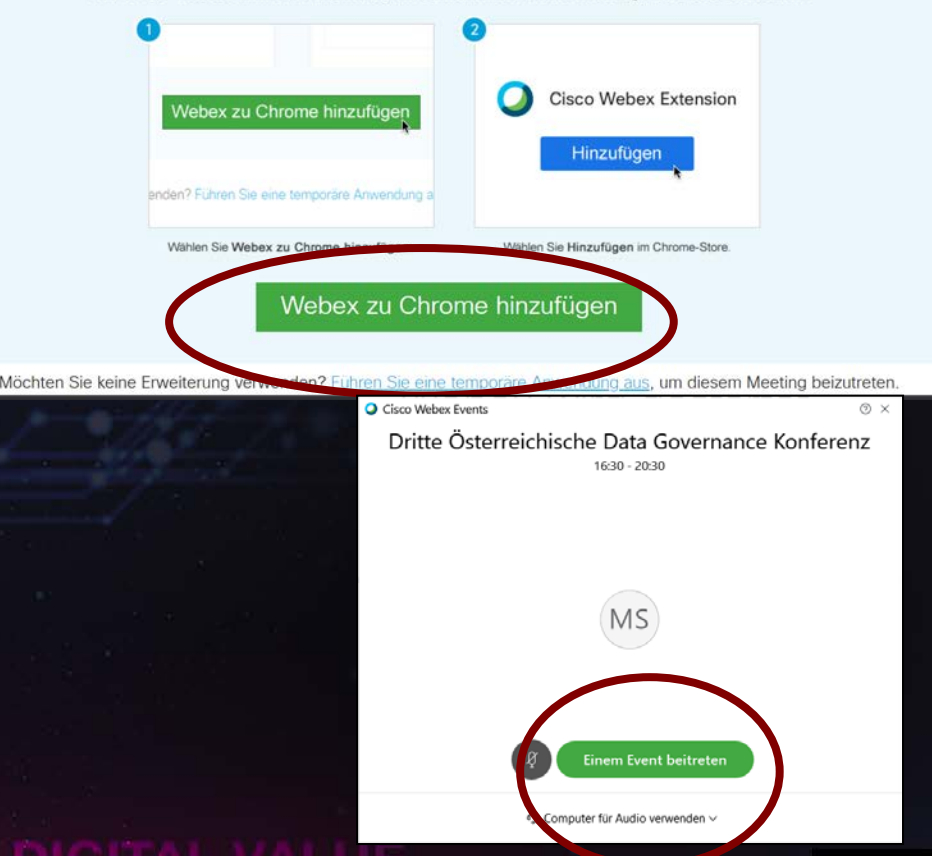

#### Einstiegsmöglichkeit 2: Mit dem Browser beitreten/ temporäre Anwendung

- Klicken Sie auf den Button "Jetzt beitreten".
- Klicken Sie auf "Führen Sie eine temporäre Anwendung aus".
- Bitte folgen Sie den Anweisungen.

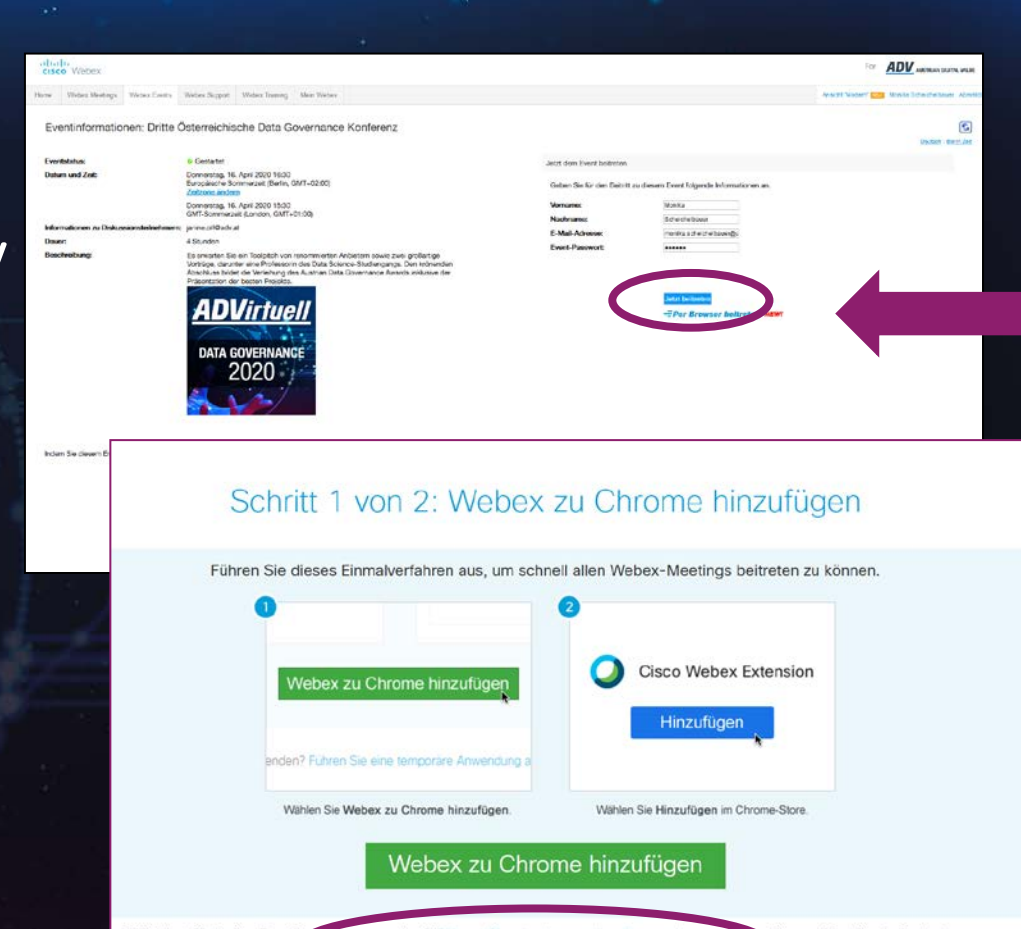

Möchten Sie keine Erweit "ung verwenden? Führen Sie eine temporäre Anwendung aus, un diesem Meeting beizutreten

#### Einstiegsmöglichkeit 2: Mit dem Browser beitreten/ temporäre Anwendung

- Ein Pop-up öffnet sich.
- Um Ihren Ton einzustellen, müssen Sie auf die drei Punkte neben dem roten X drücken.
- Bitte wählen Sie "Computer für Audio verwenden,, aus.

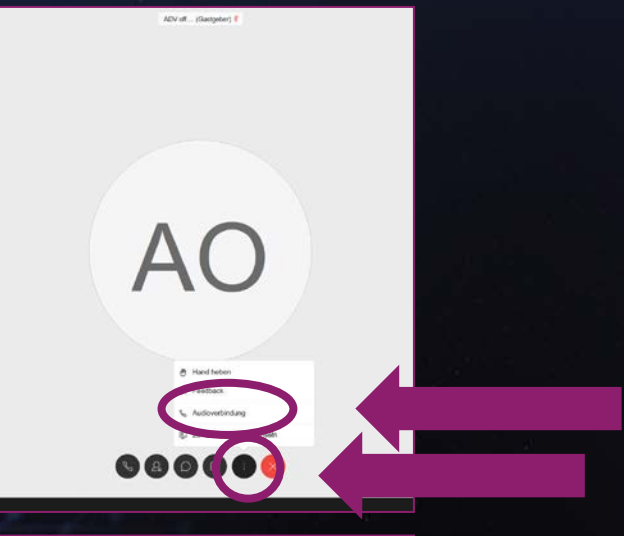

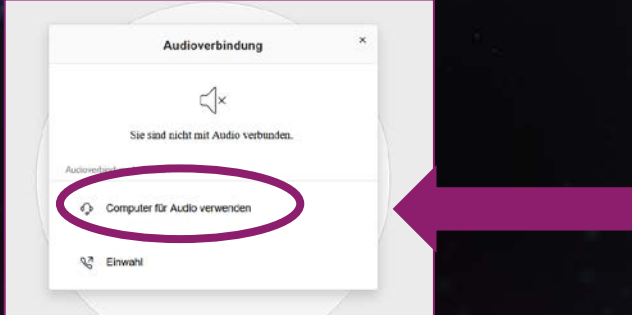

#### Während der Veranstaltung

Alle Teilnehmenden sind von Anfang an stumm geschaltet und der Videomodus ist deaktiviert.

#### **Fragen stellen**

Sie können Ihre Fragen sehr gerne im Chat stellen. Diese Fragen werden von der Moderation gesammelt und nach den jeweiligen Vorträgen gestellt.

Bitte warten Sie mit Ihren Fragen nicht bis zum Ende des Vortrags.

#### **Videos ausblenden**

Um die Personen ohne Video auszublenden, klicken Sie bitte in der Leiste oben auf "Anzeigen" und danach auf "Teilnehmer ohne Video ausblenden".

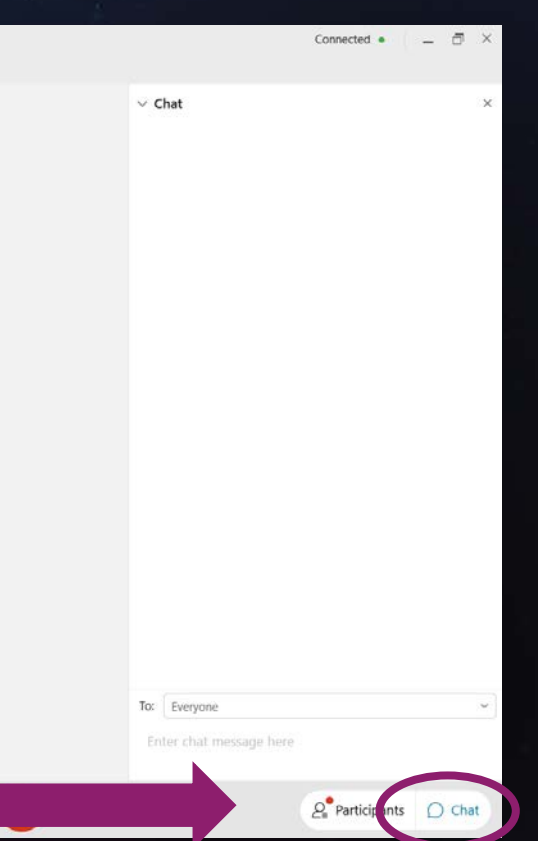

Sollten Sie beim Einstieg dennoch Probleme haben, wenden Sie sich bitte an

+43 1 47 96 366 – DW 12, DW 19 oder DW 36.

Sollten Sie uns nicht sofort erreichen, helfen wir gerade jemandem beim Einstieg. Bitte **hinterlassen Sie unbedingt Ihre Nummer auf der Mobilbox** und wir rufen Sie so rasch wie möglich zurück.